## **How to view messages and lab results/documents**

- 1. After logging into the account from https://www.mypatientvisit.com/#/login?practiceID=ZAIBCA, select your profile by clicking on the profile icon with your name.
- 2. Select the down arrow next to the drop down menu "I Want To…."
- 3. Select View "My Document Summaries" to see lab result reports or documents shared with you.
- 4. Select "Send a Message" to view/send messages.

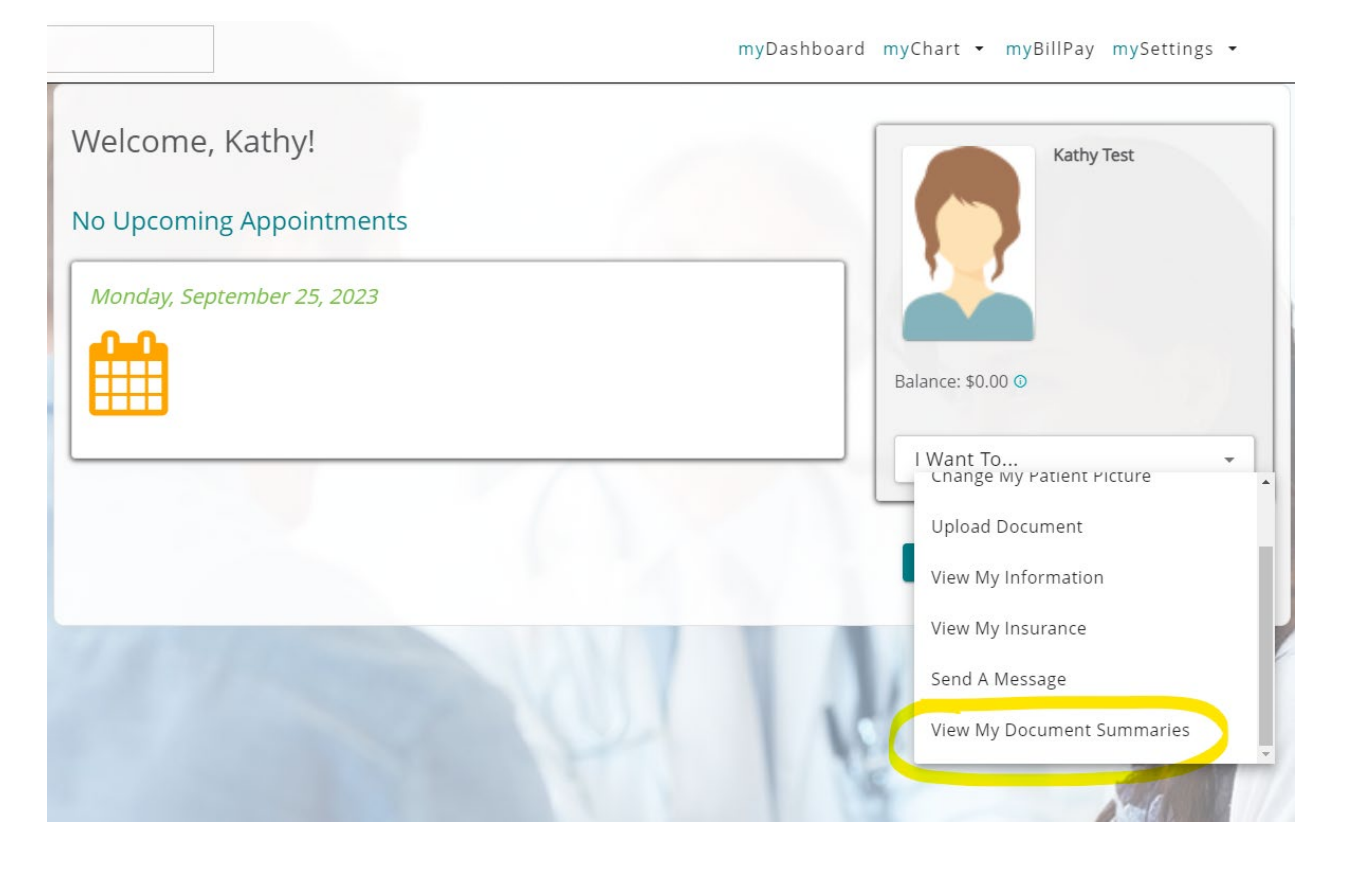